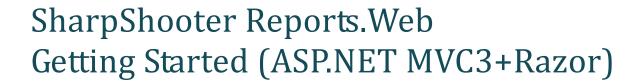

Last modified on: March 19, 2012

# **Table of Content**

| Table of Content                                             | 2 |
|--------------------------------------------------------------|---|
| System Requirements                                          | 3 |
| Introduction                                                 | 3 |
| Implementation                                               |   |
| Step 1. Add SharpShooter Reports.Web package to your project |   |
|                                                              |   |
| Step 2. Add the Report Viewer to the View                    |   |
| Step 3. Run the Project                                      |   |
| Step 4. Edit the Report                                      | 7 |

## **System Requirements**

In order to successfully use SharpShooter Reports. WebViewer in ASP. NET MVC Web applications you will need:

- .NET Framework 4
- Visual Studio 2010
- ASP.NET MVC 3

#### Introduction

This document describes how to add SharpShooter Reports. Web reporting functionality into your **ASP.NET MVC3 Application** (with **Razor** view engine). We imply that you already have a ready ASP.NET MVC 3 application and need to add reporting functionality there.

Also we imply that you already have **NuGet extension** installed in your Visual Studio. If you don't have it please install the extension as described <u>here</u>.

Following this tutorial, you will be able to configure a service and add a report viewer with a predefined skin into your web-application in 10 minutes using the NuGet package.

## **Implementation**

## Step 1. Add SharpShooter Reports. Web package to your project

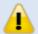

Note: Before installing the package into your project, please make sure that you have **SharpShooter Reports.Web** installed on your machine.

Open context menu of your project and select the "Manage NuGet Packages..." option.

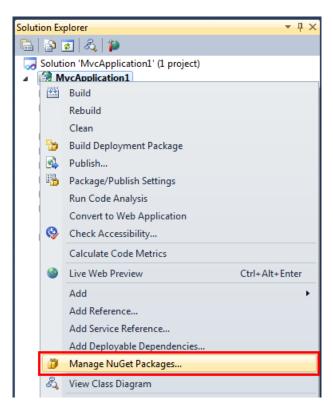

Select the 'Online' option in the left sidebar and enter SharpShooter.Reports in the search string.

Select **SharpShooter Reports.Web (ASP.NET MVC 3+Razor)** from the available packages and press the Install button.

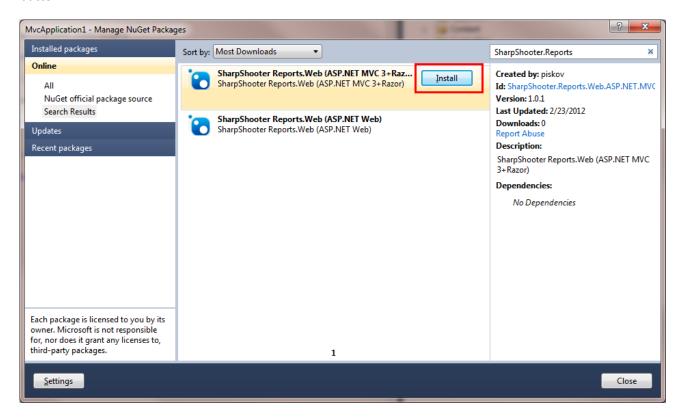

This package will add the following items to your project:

- JavaScript files to /Scripts/SharpShooterReports
- Report Controller / Controllers/SharpShooterReports/SharpShooterReportServiceController.cs
- Report Service files to /Controllers/SharpShooterReports/SharpShooterReportService
- Shared View / Views/Shared/SharpShooterReportViewer/\_SharpShooterReportViewer.cshtml
- Images and CSS to /Content/SharpShooterReports

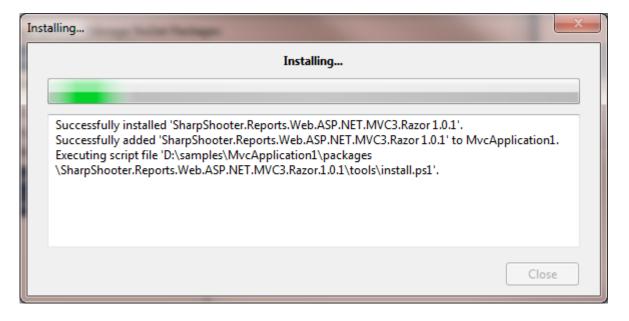

## Step 2. Add the Report Viewer to the View

Open the "\_Layout.cshtml" file

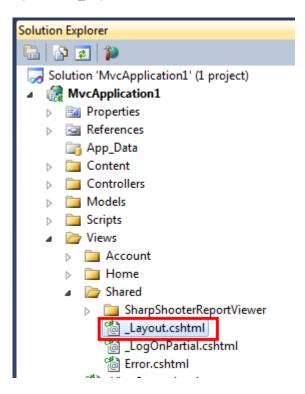

And add the following line to the header section:

```
@RenderSection("ReportViewerHeader", false);
```

Add a Controller to the project and name it "Reports". Add the View for this controller.

Open the newly created View and add the following code:

#### @section ReportViewerHeader

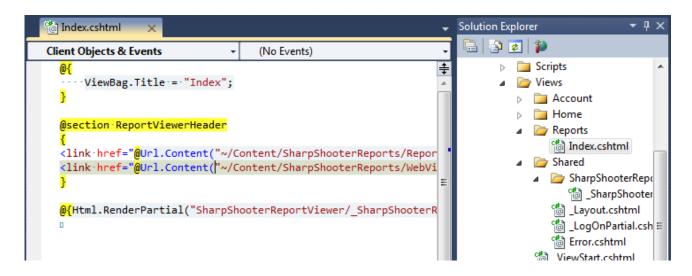

#### Step 3. Run the Project

Run the application and go to the "reports" Controller.

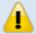

Note: In some cases you may face an error which is shown on the screen below. In order to fix it remove the **Perpetuumsoft.Framework** reference from the project and add it manually.

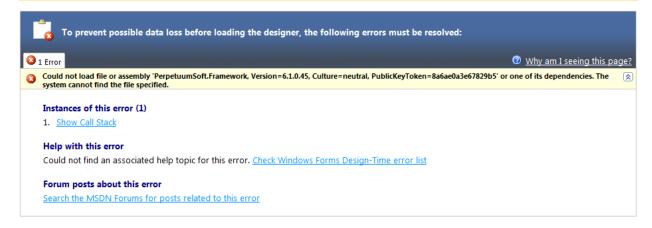

After the report is loaded you will see the following:

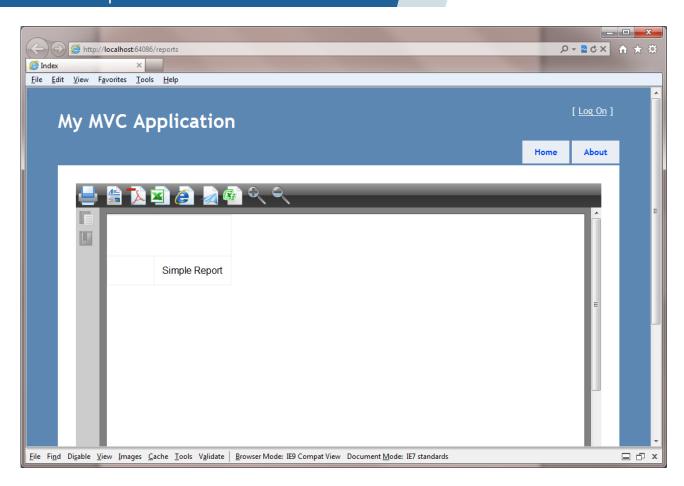

## Step 4. Edit the Report

In order to edit report find

/Controllers/SharpShooterReports/SharpShooterReportService/SharpShooterReportsServiceClass.cs, and select "View Designer" from the context menu. You will see something like this:

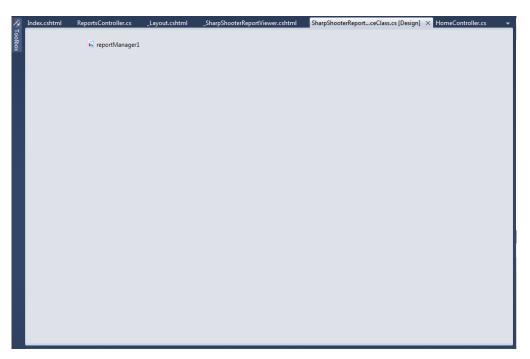

Double click the ReportManager 1 component, select the "InlineReportSlot1" item and press the "Run Designer" button.

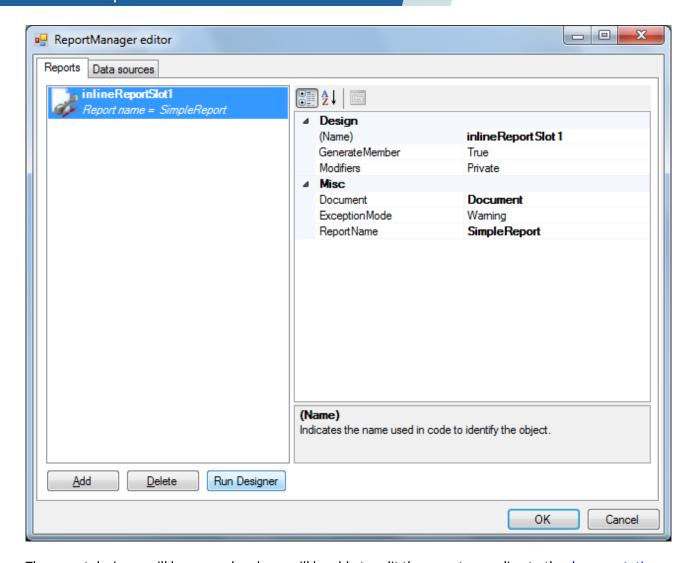

The report designer will be opened and you will be able to edit the report according to the <u>documentation</u>.

If you have any questions regarding the integration with SharpShooter Reports. Web don't hesitate to contact us at <a href="mailto:support@perpetuumsoft.com">support@perpetuumsoft.com</a>.